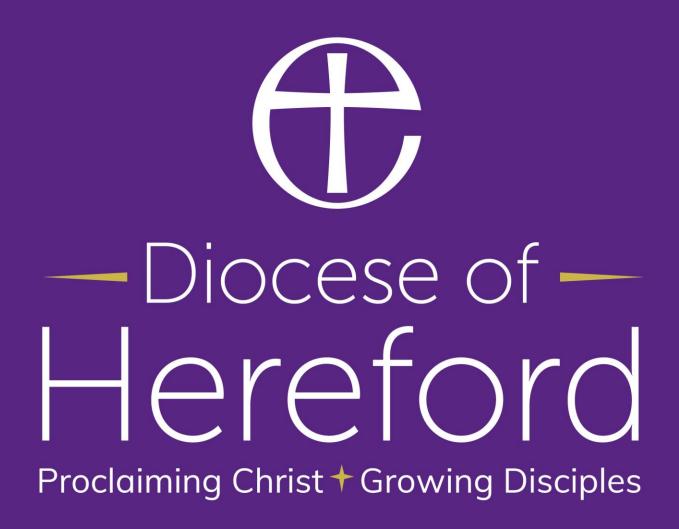

# A general introduction to the faculty system

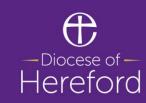

### Agenda

- Introductions
- What is a Faculty and why do we need one?
- The three levels of consent
- The online Faculty system
- Church Heritage Record
- Burial grounds
- How to access and use the Online Faculty System

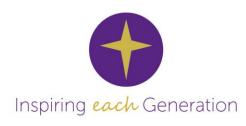

## What is a faculty?

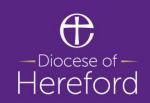

Faculty is the name given to consent for carrying out works of repair or alteration to Church Buildings

It is similar to secular Listed Building Consent

Church organisations are responsible for managing a robust planning system

Care of Churches and Ecclesiastical Jurisdiction Measure 1991 Faculty Rules 2015 (amended 2019)

### The three levels of consent

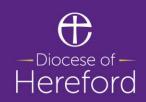

1. List A – minor works not requiring a faculty

2. List B – routine maintenance and repairs – consent granted by archdeacon

3. Faculty – major repairs and / or alterations granted by Diocesan Chancellor

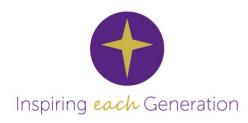

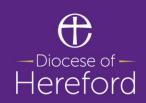

The OFS is a web-based planning portal where parishes can develop proposals for new works in their church building, obtain Diocesan Advisory Committee (DAC) advice and apply for full Faculty, List B and List A consent.

The portal allows parishes, DACs, Registrars, Chancellors, Archdeacons and Consultees to access information on a particular proposal quickly and efficiently in a single online space.

The OFS is also linked to the Church Heritage Record (CHR) – a digital database covering a wide range of topics from architectural history and archaeology, to worship and the surrounding natural environment.

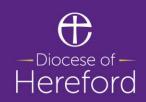

PCCs can access all current and past case files relating to their church.

The OFS requires applicants to load supporting documents and images. These may include Statements of Significance and Need, Specifications of Work, Drawings and Photographs. Some information e.g. Statement of Significance may be stored and re used for future applications.

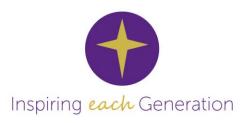

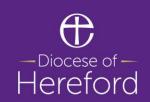

The Registrar will use the OFS to collate all required documentation for each faculty application in the Diocese, and send and respond to comments from the Chancellor. The Registrar will be able to upload missing documents, public objections. The parish will receive electronic notification from the Registrar that your application is being reviewed by the Chancellor. You will still receive a printed and sealed copy of the Faculty Certificate.

The Registrar can use the OFS to inform parishes if their application has been refused. He / she will complete a covering letter explaining the reasons for refusal, and will upload the Chancellor's Judgement (if applicable). All faculty applications are logged (no matter the outcome) into the Church Heritage Record.

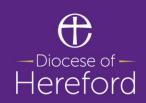

The Chancellor can use the OFS to request further information from the Registrar, approve a faculty application and provide summary reasons or conditions, or refuse a faculty application and upload his judgement as needed. Correspondence between the Registrar and Chancellor cannot be seen by other users; other users will only be able to track the status of the application.

Chancellors can refuse faculty applications and upload their judgements using the OFS. This is very rare and should be avoidable by reviewing and amending proposals.

### **Church Heritage Record**

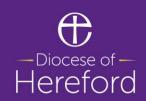

This is a web-based database maintained by the Church Buildings Council. It is an organic project and will continue to grow and develop in time. It will contain useful information which should help parishes when compiling their Statements of Significance and Need.

The CHR is currently active and available at <a href="https://facultyonline.churchofengland.org/churches">https://facultyonline.churchofengland.org/churches</a>.

You can search for your church using its name, its church code or its location. An interactive map will also appear, allowing you to click on a particular church building – this will take you directly to the information currently held on this building.

### **Church Heritage Record**

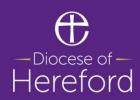

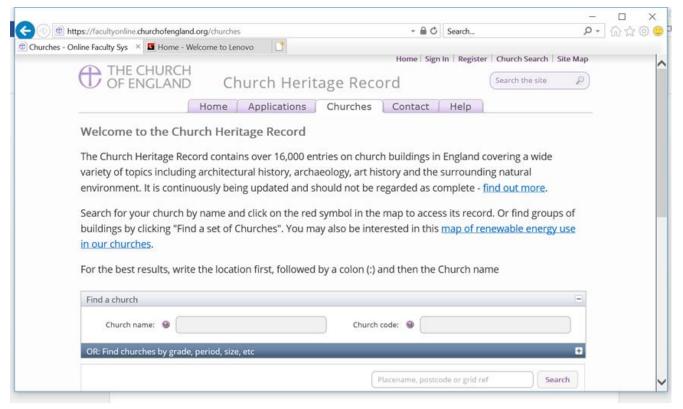

The CHR contains information on a church building's different and sometimes numerous designations. It will tell you if a church building is: Listed (and at what grade); Scheduled Monument; Building at Risk; in a National Park; Conservation Area.

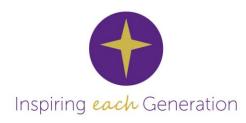

## **Church Heritage Record**

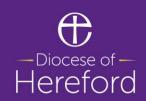

Detailed information may include: historical and archaeological information; architectural information; environmental data; worship and mission information (times of services, facilities etc)

Quinquennial Inspection Data – this will not be accessible by the general public, but may contain data such as: date of QI visit; name of inspecting architect; copy of the report; condition summary and notes.

Other information – churchyard (is it open or closed for burial); are there any privately owned features; is there a lay rector?

### **Burial grounds**

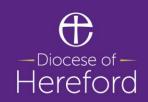

The Diocese has signed up to the National Burial Ground Survey.

Over the next 12 months digital surveying will take place to create base maps for churchyards and any above ground structures.

Details of memorial inscriptions will be catalogued and made available to the general public for research purposes.

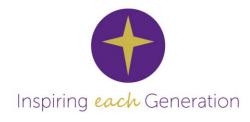

# How to access and use the Online Faculty System

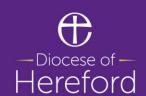

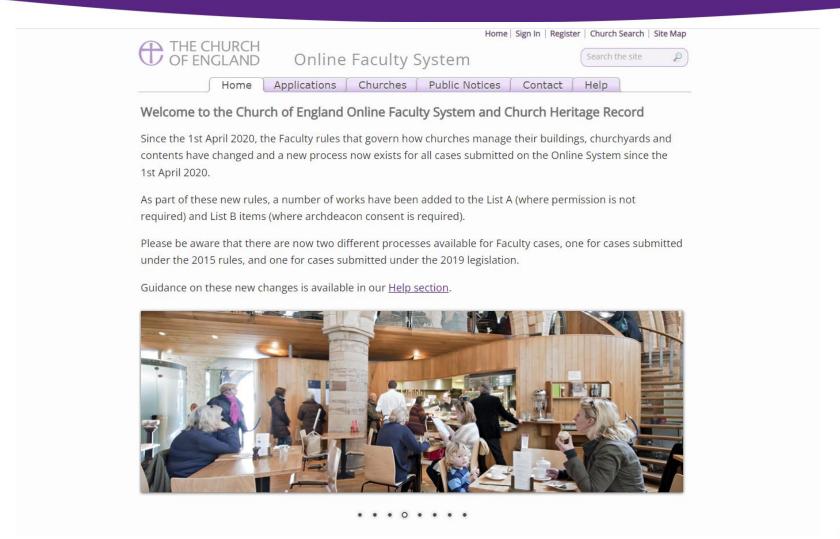

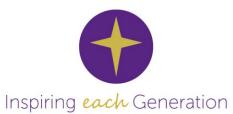

https://facultyonline.churchofengland.org/

# How to register on the Online Faculty System

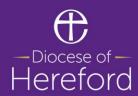

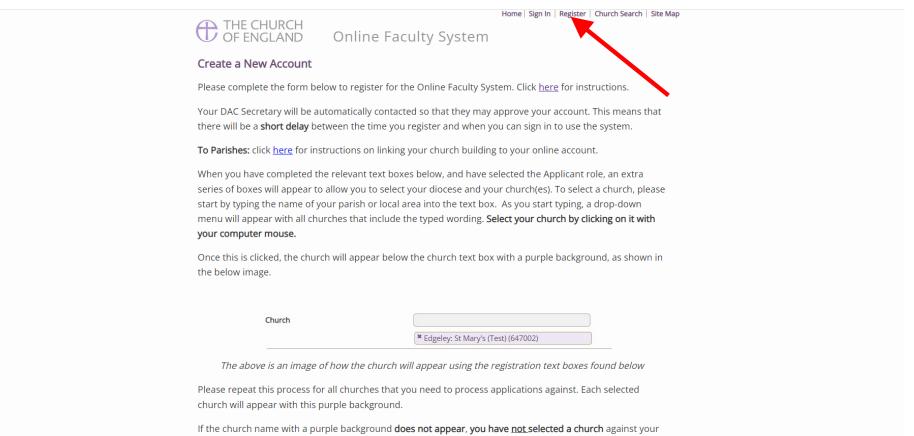

user profile, and you will be unable to start any applications. Please make sure to click on the name of the

church when the drop-down list is visible.

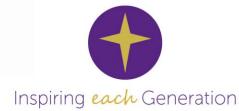

# How to register on the Online Faculty System

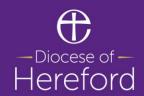

| Apps Search the List - Fin Search the Heritage | CofE Portal (†) Home - Online Fac (§) Or                                                            | nline Faculty Syst S Diocese of Herefor S Dioce                                                                                                    | se of Herefor | 👺 Sign in - Hereford | S Diocese of Herefor | » 🗏 Reading |
|------------------------------------------------|----------------------------------------------------------------------------------------------------|----------------------------------------------------------------------------------------------------|---------------|----------------------|----------------------|-------------|
|                                                | Last name                                                                                           |                                                                                                    |               |                      |                      |             |
|                                                | Daytime telephone                                                                                   |                                                                                                    |               |                      |                      |             |
|                                                | Alternative telephone                                                                               |                                                                                                    |               |                      |                      |             |
|                                                | Address                                                                                             |                                                                                                    |               |                      |                      |             |
|                                                | Postcode                                                                                            |                                                                                                    |               |                      |                      |             |
|                                                |                                                                                                    | <ul> <li>Daily reminder of your workload</li> <li>Everytime something happens</li> <li>Daily digest of all case work notifications</li> </ul>                                                                                                    |               |                      |                      |             |
|                                                |                                                                                                    | <ul> <li>Archdeacon</li> <li>Applicant (to apply for Faculty or List B)</li> <li>DAC Secretary</li> <li>Registrar</li> <li>Chancellor</li> <li>CCB (Cathedrals &amp; Church Buildings Division)</li> <li>Consultee</li> <li>Heritage Recorder</li> </ul> |               |                      |                      |             |
|                                                | Diocese                                                                                             | Hereford 🗸                                                                                                    |               |                      |                      |             |
|                                                | 1. Type the name of your parish (e.g. Be 2. Select your church from the drop-do 3. Repeat as needed | Hereford: Q1 Church (null)  Hereford: St Barnabas Church Centre (618072)  Hereford: St Francis (618076)  Hereford: St Giles (618461)                                                                                                    |               |                      |                      |             |

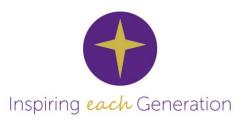

### Finding the user manuals

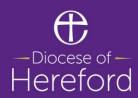

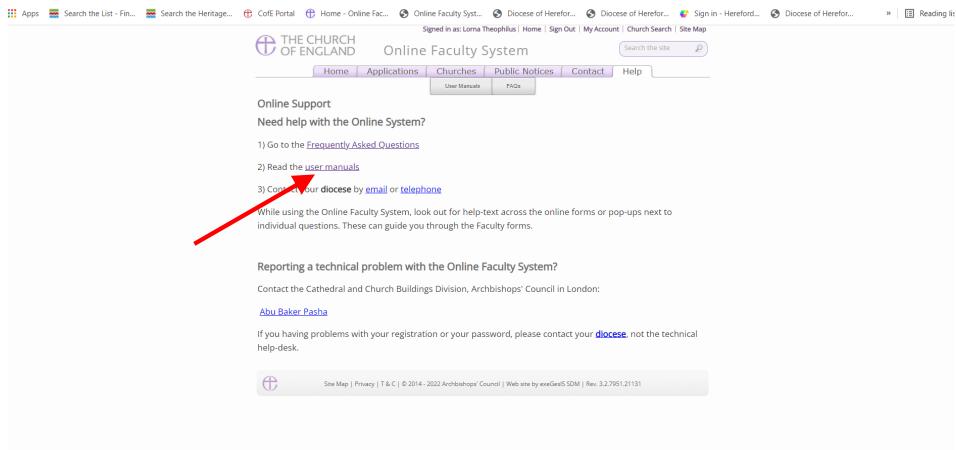

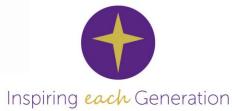

### Finding the user manuals

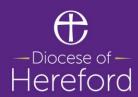

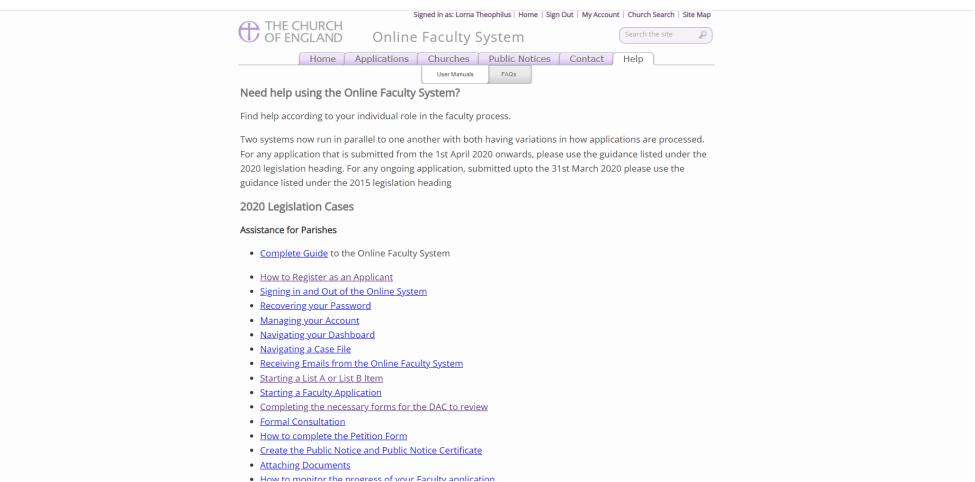

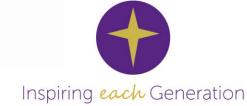

### How to sign in

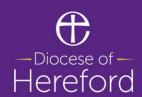

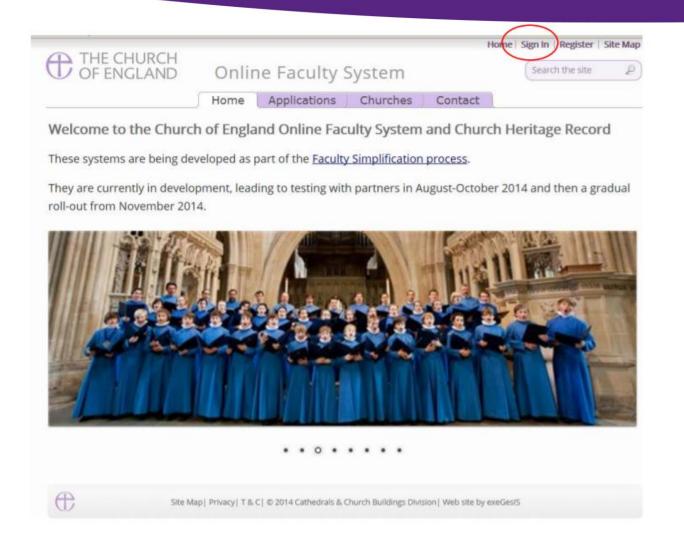

Go to the main website https://facultyonline.churchofengland.org and click on Sign In

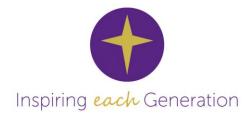

### How to sign in

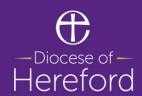

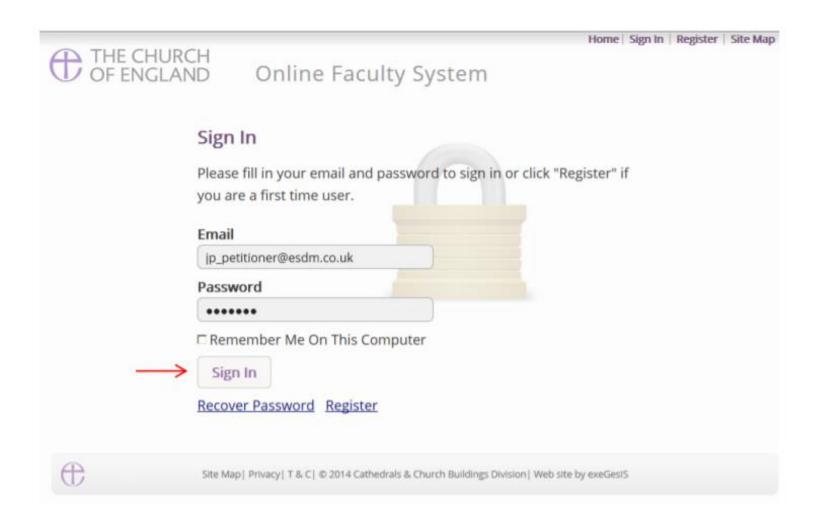

Enter your email address and password, and click Sign In

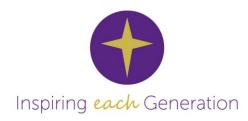

### How to start an application

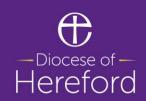

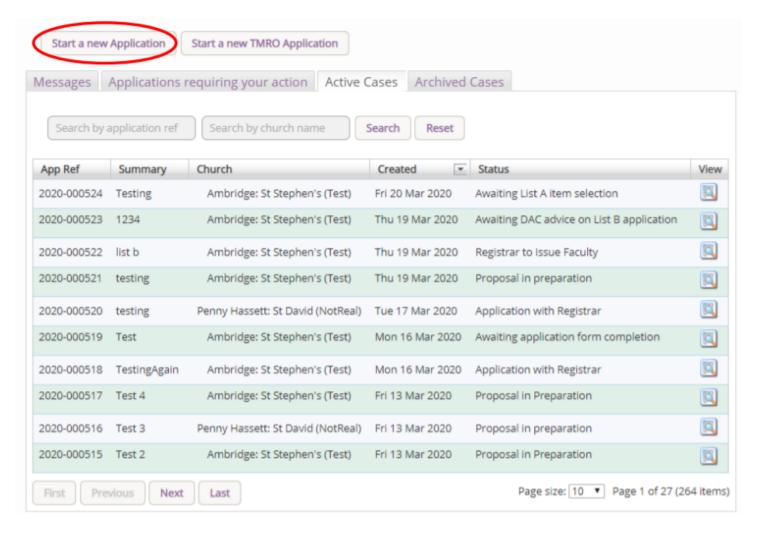

Starting an Application – List A, List B and Faculty Application

When you are ready to begin an application:

- Go to the main page https://facultyonline.churchofengland. org
- 2. Sign In
- 3. Click on the Applications tab
- 4. Click on Start a new Application to start

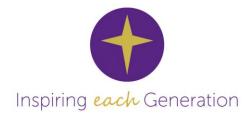

## Selecting the right category of permission

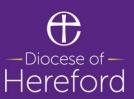

If your matter is a List B you will need to select **None of the above** in List A and then **Next** before the List B items appear

If your matter requires a Faculty you will need to repeat this step and then select **None of the above** in List B and then **Next** to move onto the Faculty section.

|   | 0 | (A6-4)                                                                            |
|---|---|-----------------------------------------------------------------------------------|
|   |   | The introduction of a defibrillator in a building which is not a listed building. |
| • | • | None of the above                                                                 |
|   |   | Previous Save & come back later Cancel Next                                       |

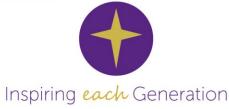

### **Uploading documents**

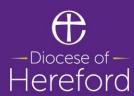

#### Step 1

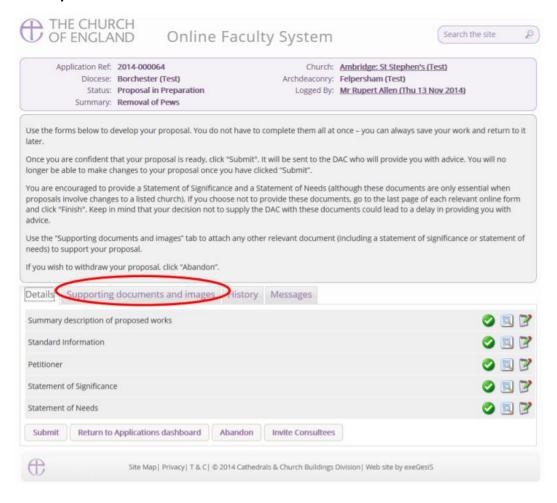

#### Step 2

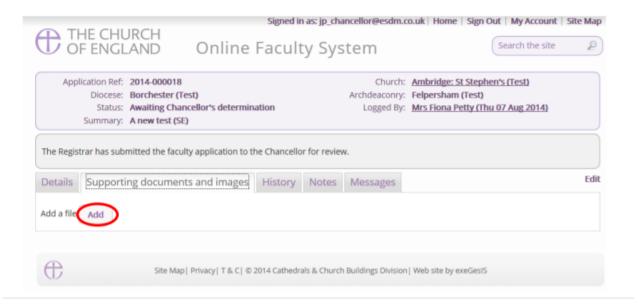

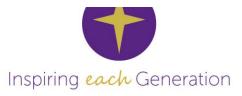

### **Uploading documents**

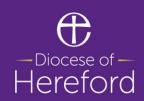

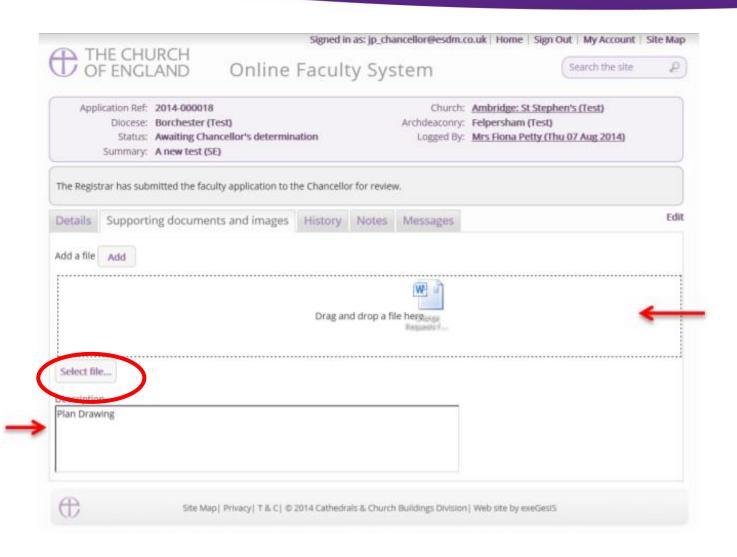

There are two ways to upload documents.

You can either **drag and drop** using your mouse from a file on your computer or you can use the **select file** button to upload a file by locating it on your computer

Whichever method please ensure you press the **upload** button

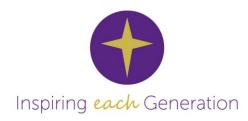

#### **Contact details**

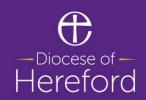

Stephen Challenger, Property Secretary

s.challenger@hereford.anglican.org

Sophie Mead, Housing and DAC Officer

s.mead@hereford.anglican.org

Lorna Theophilus, Church Building Support Officer

Lorna.Theophilus@Hereford.Anglican.org

Telephone: 01432 373300

#### Any questions?

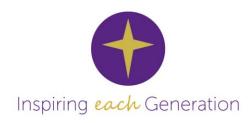